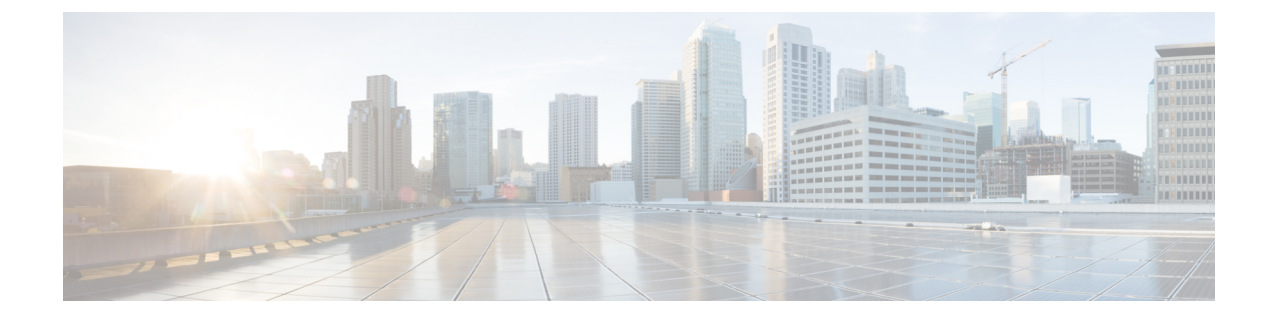

# インベントリ データおよび障害の表示

この章は次のトピックで構成されています。

- ラックマウント [サーバの詳細の表示](#page-0-0) (1 ページ)
- ラック マウント [サーバの障害の詳細の表示](#page-8-0) (9 ページ)
- ラック [グループの要約レポート](#page-8-1) (9 ページ)
- [サーバ障害に関する電子メール](#page-9-0) アラート ルールの追加 (10 ページ)

## <span id="page-0-0"></span>ラックマウント サーバの詳細の表示

ラックマウント サーバの詳細(サーバで使用されているメモリ、CPU、PSU など)を表示す る場合は、次の手順を実行します。

[ラック グループ (Rack Groups) ] を選択し、ラックマウント サーバの詳細を表示する手順を 実行することもできます。 (注)

### 始める前に

サーバがラック アカウントとしてラック グループに追加されていることを確認します。

#### 手順

- ステップ **1 [**システム(**Systems**)**]** > **[**インベントリと障害のステータス(**Inventory and Fault Status**)**]** を 選択します。
- ステップ **2** [ラック グループ(Rack Groups) ] を展開し、サーバが含まれているラック グループを選択し ます。
- ステップ **3** 選択したラック グループのページで、[ラック サーバ(Rack Servers)] をクリックします。
- ステップ **4** リストでサーバをダブルクリックしてその詳細を確認するか、リストでサーバを選択し、右端 の下矢印をクリックして [詳細の表示(View Details)] を選択します。
	- (注) リストからサーバを選択するまでは、右端に下向き矢印は表示されません。

ラックマウント サーバに関する次の詳細が表示されます。

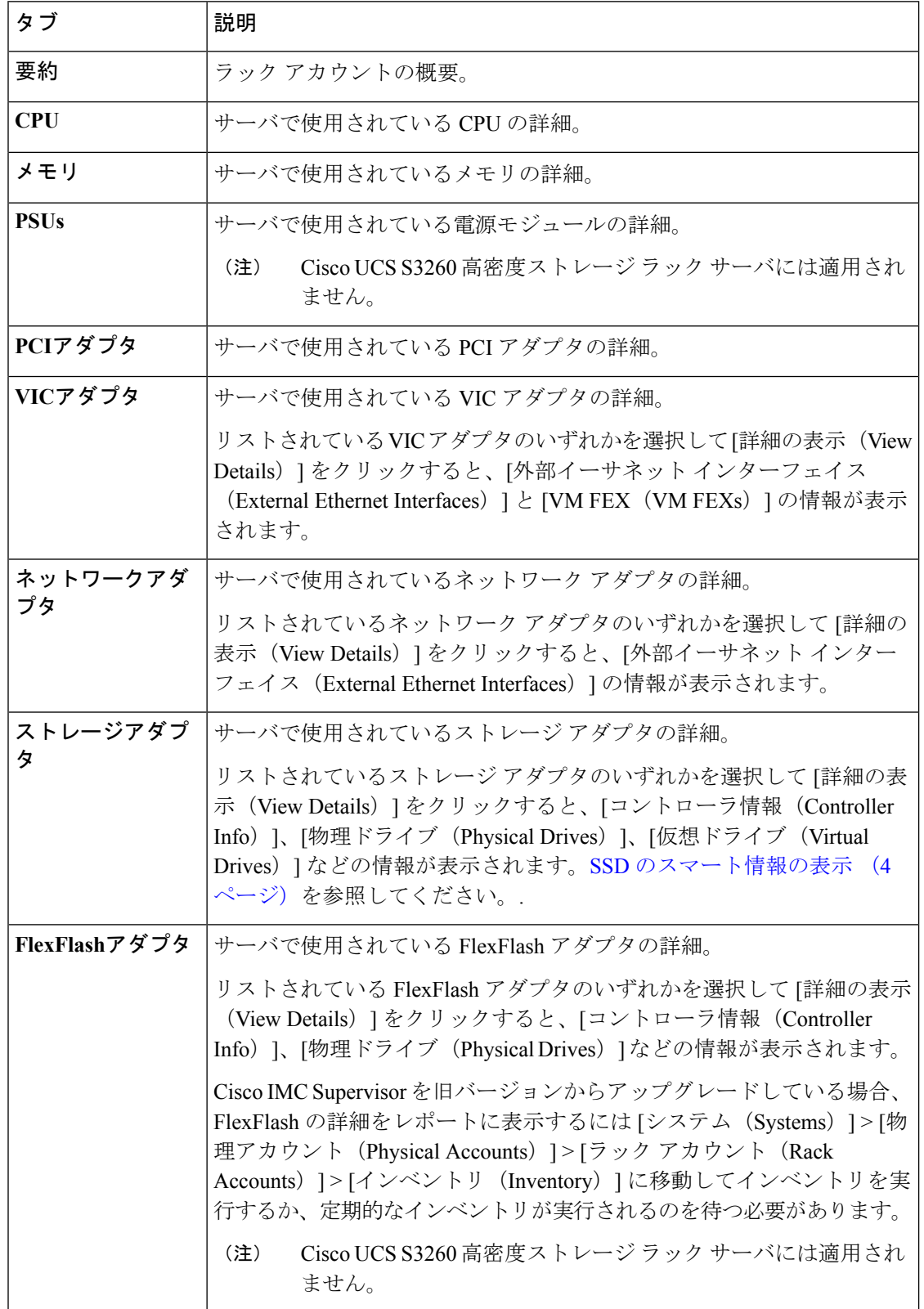

Ι

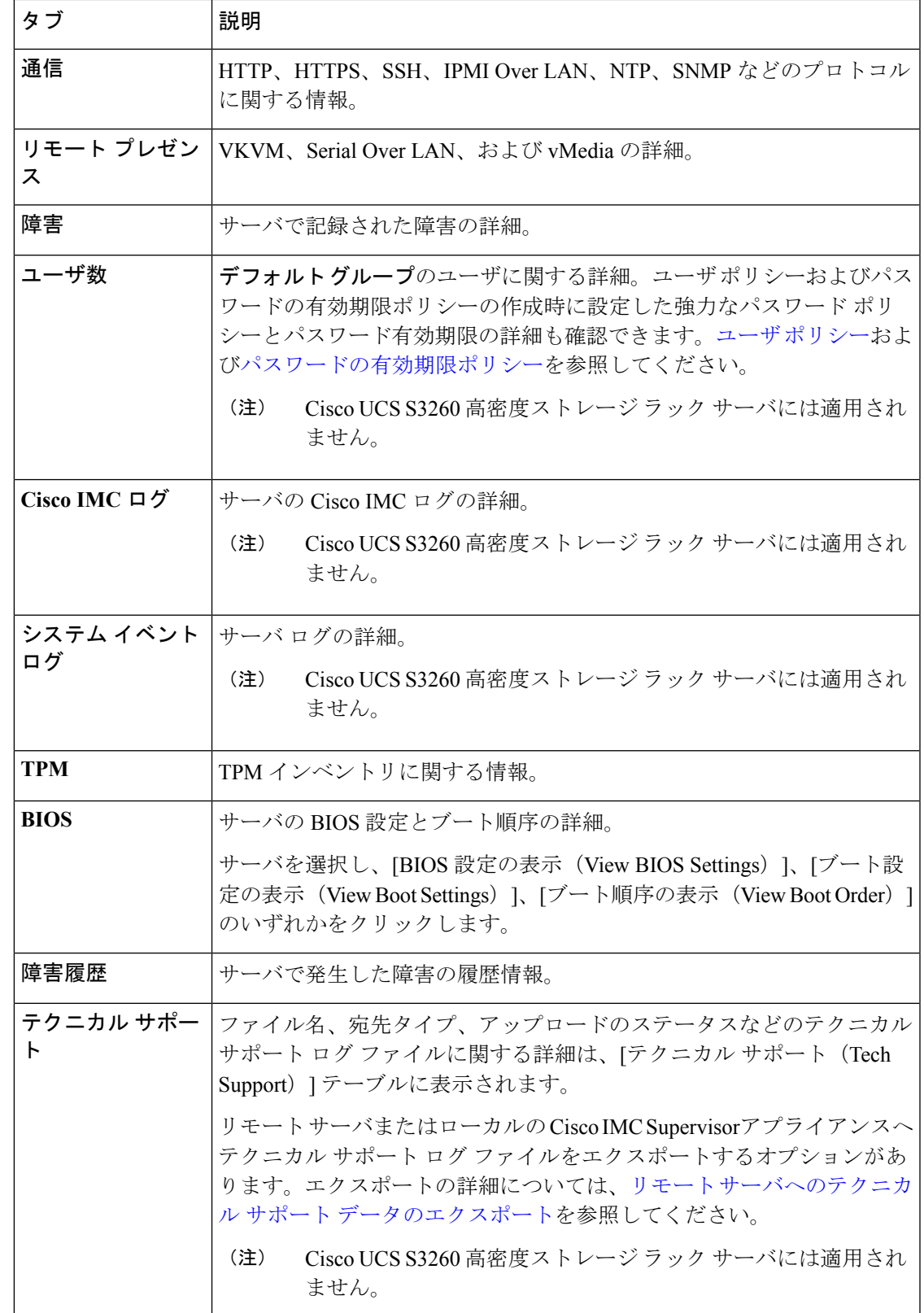

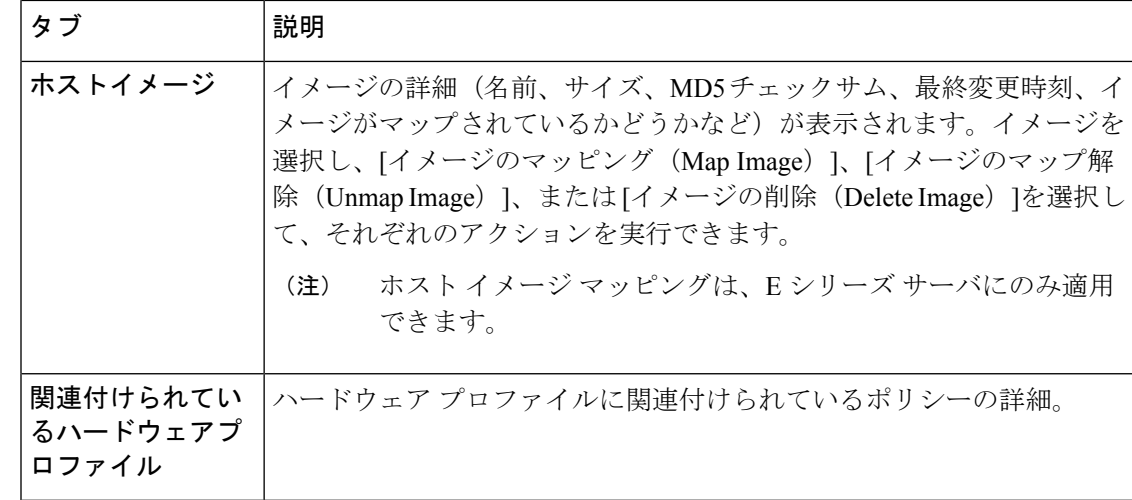

ステップ **5** 右端の [戻る(Back)] ボタンをクリックして前のウィンドウに戻ります。

### <span id="page-3-0"></span>**SSD** のスマート情報の表示

ストレージ コントローラの下にソリッド ステート ドライブ(SSD)のスマート情報を表示す るには、次の手順を実行します。

### 始める前に

サーバがラック アカウントとしてラック グループに追加されていることを確認します。

#### 手順

- ステップ **1 [**システム(**Systems**)**]** > **[**インベントリと障害のステータス(**Inventory and Fault Status**)**]** を 選択します。
- ステップ **2** [ラック グループ(Rack Groups) ] を展開し、SSD ドライブが含まれているラック グループを 選択します。
- ステップ **3** 選択したラック グループのページで、[ラック サーバ(Rack Servers)] をクリックします。 (注) また、[ラックグループ(RackGroups)]でサブグループを選択することもできます。
- ステップ **4** リストに SSD が含まれているサーバをダブルクリックします。
- ステップ **5** [ラック サーバ(Rack Server)] ページで [ストレージ アダプタ(Storage Adapters)] をクリッ クします。
- ステップ **6** SSDドライブをダブルクリックし、[コントローラ情報(ControllerInfo)]をクリックします。 次のコントローラ設定を使用できます。

### • **SMART** でのコピーバックの有効化(**Enable Copyback on SMART**)

### • **SMART** エラーでの **SSD** へのコピーバックの有効化(**Enable Copyback to SSD on SMART Error**)

- ステップ7 SSD ドライブをダブルクリックし、[物理ドライブ (Physical Drives)] をクリックします。
- ステップ8 SSD 物理ドライブをダブルクリックし、[スマート情報の表示 (View Smart Information) ] をク リックします。

SSD ドライブに関する次の詳細が表示されます。

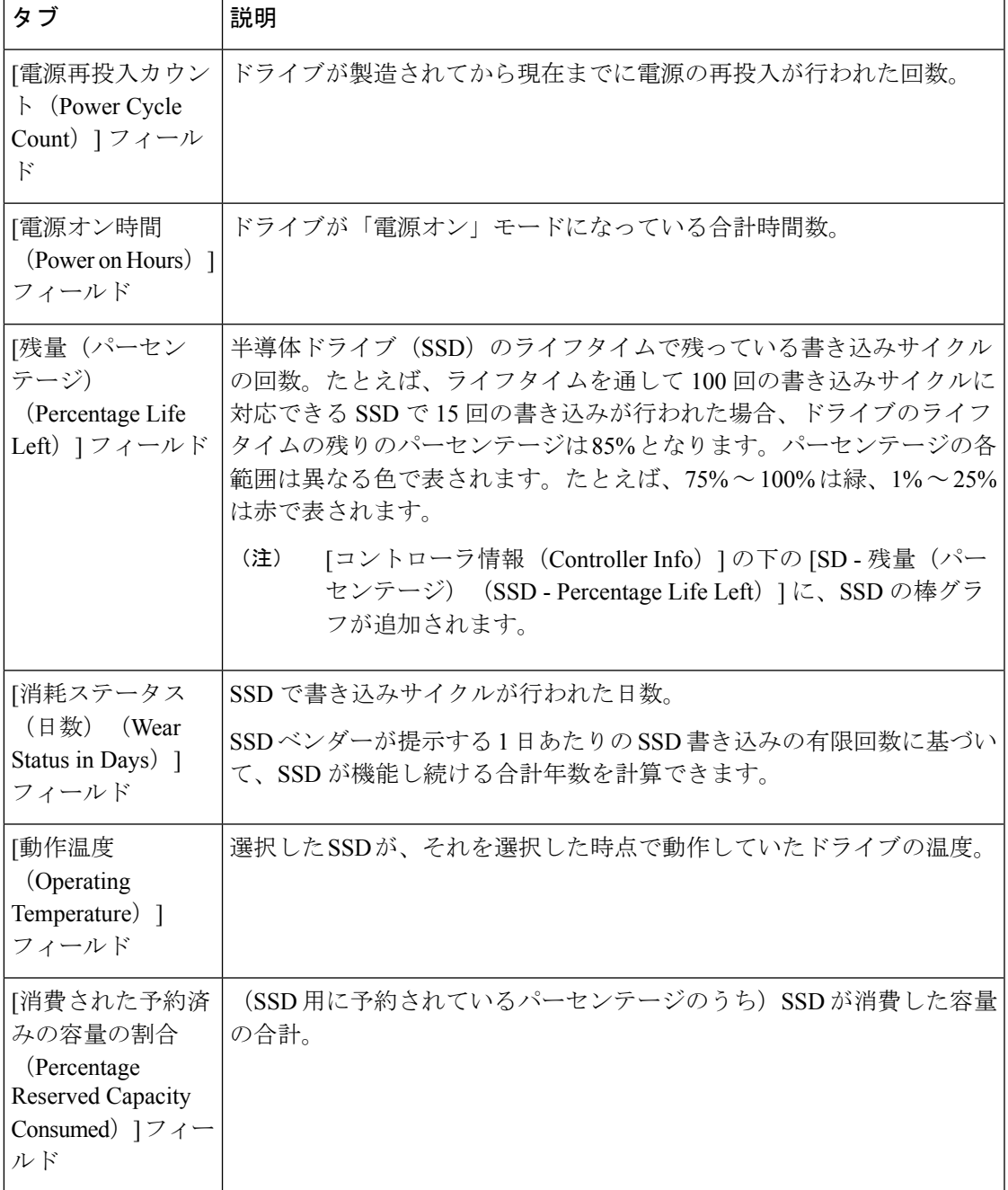

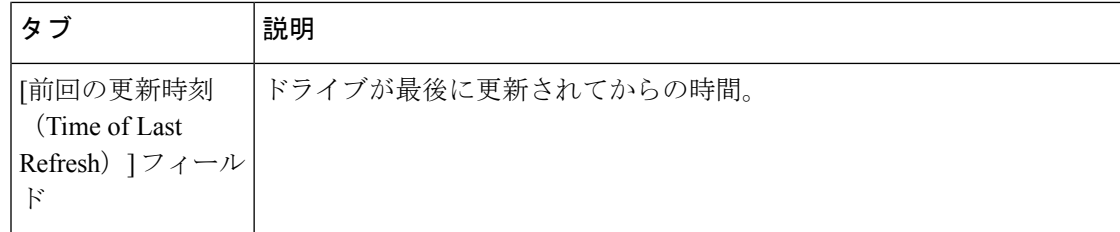

ステップ9 [閉じる (Close) 1をクリックします。

[ストレージ アダプタ (Storage Adapter) ] ページで [コントローラ情報 (Controller Info)]をクリックし、[残量(パーセンテージ)(Percentage LIFE LEFT)]、[SMART でのコピーバックの有効化(Enable Copy back on SMART)]、[SMART エラーでの SSD へのコピーバックの有効化(Enable Copy back to SSD on SMART Error)] などの コントローラ設定を表示します。 (注)

### コントローラ ドライブ セキュリティの概要

自己暗号化ドライブ(SED)は、データをドライブに書き込む際にデータを暗号化し、データ を読み取る前に復号するために使用されます。これにより、ドライブのデータのセキュリティ が確保されます。Cisco IMCSupervisorは、この機能のためにコントローラ、物理ドライブ、お よび仮想ドライブの各レベルでのセキュリティの有効化をサポートしています。

コントローラ レベルのセキュリティには、リモート キー管理とローカル キー管理の 2 つのオ プションがあります。リモート キー管理では、KMIP サーバからセキュリティ キー ID とセ キュリティ キーが取得されます。ローカル キー管理では、セキュリティ キー ID とセキュリ ティ キーはユーザが指定するか、または CIMC サーバから提案されます。これらのパラメー タはドライブのデータを保護する目的で使用されます。

物理ドライブ レベルのセキュリティでは、SED ドライブをロック状態または外部ロック状態 にできます。ロック状態では、このサーバでコントローラのセキュリティキーを使用してドラ イブがロックされています。外部ロック状態では、別のコントローラのセキュリティキーを使 用してドライブがロックされていますが、ドライブはこのコントローラに配置されています。 外部ロック状態のドライブをロック解除するには、そのコントローラのセキュリティキーが必 要です。ロック解除後には、ドライブに対して任意のセキュリティ関連の操作を実行できま す。

Cisco IMC Supervisor ではローカル キー管理だけがサポートされており、リモート キー管理は サポートされていません。コントローラ ドライブ [セキュリティの詳細の表示](#page-6-0) (7ページ)を 参照してください。. (注)

### <span id="page-6-0"></span>コントローラ ドライブ セキュリティの詳細の表示

[コントローラ情報(ControllerInfo)]、[物理ドライブ(Physical Drives)]、および[仮想ドライ ブ(Virtual Drives)]でコントローラ ドライブのセキュリティの詳細を表示するには、次の手 順を実行します。

### 始める前に

M4 ラックマウント サーバまたは UCS S3260 ストレージ サーバには SED が接続されている必 要があります。

### 手順

- ステップ **1 [**システム(**Systems**)**]** > **[**インベントリと障害のステータス(**Inventory and Fault Status**)**]** を 選択します。
- ステップ **2** [ラック グループ(Rack Groups) ] を展開し、サブ ラック グループを選択します。
- ステップ **3** [ラック サーバ(Rack Servers)] をクリックします。
- ステップ **4** サーバをダブルクリックします。
- ステップ **5** [ラック サーバ(Rack Server)] ページで [ストレージ アダプタ(Storage Adapters)] をクリッ クします。
- ステップ **6** 選択したサーバをダブルクリックするか、[詳細の表示(View Details)] をクリックします。
- ステップ7 [ストレージアダプタ (Storage Adapter) ] ページで [コントローラ情報 (Controller Info) ] をク リックします。

SSD ドライブに関する次の詳細が表示されます。

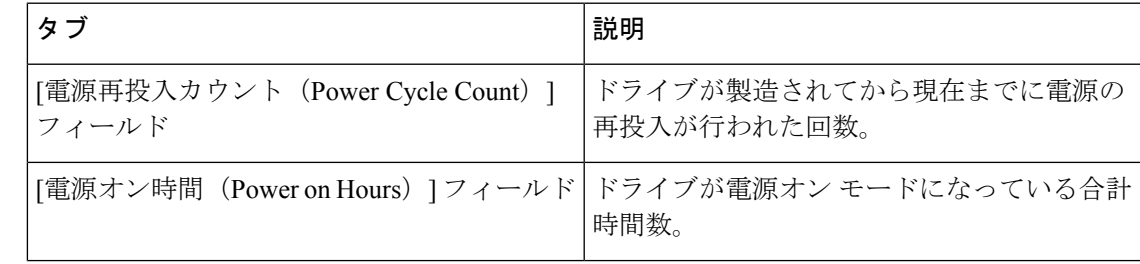

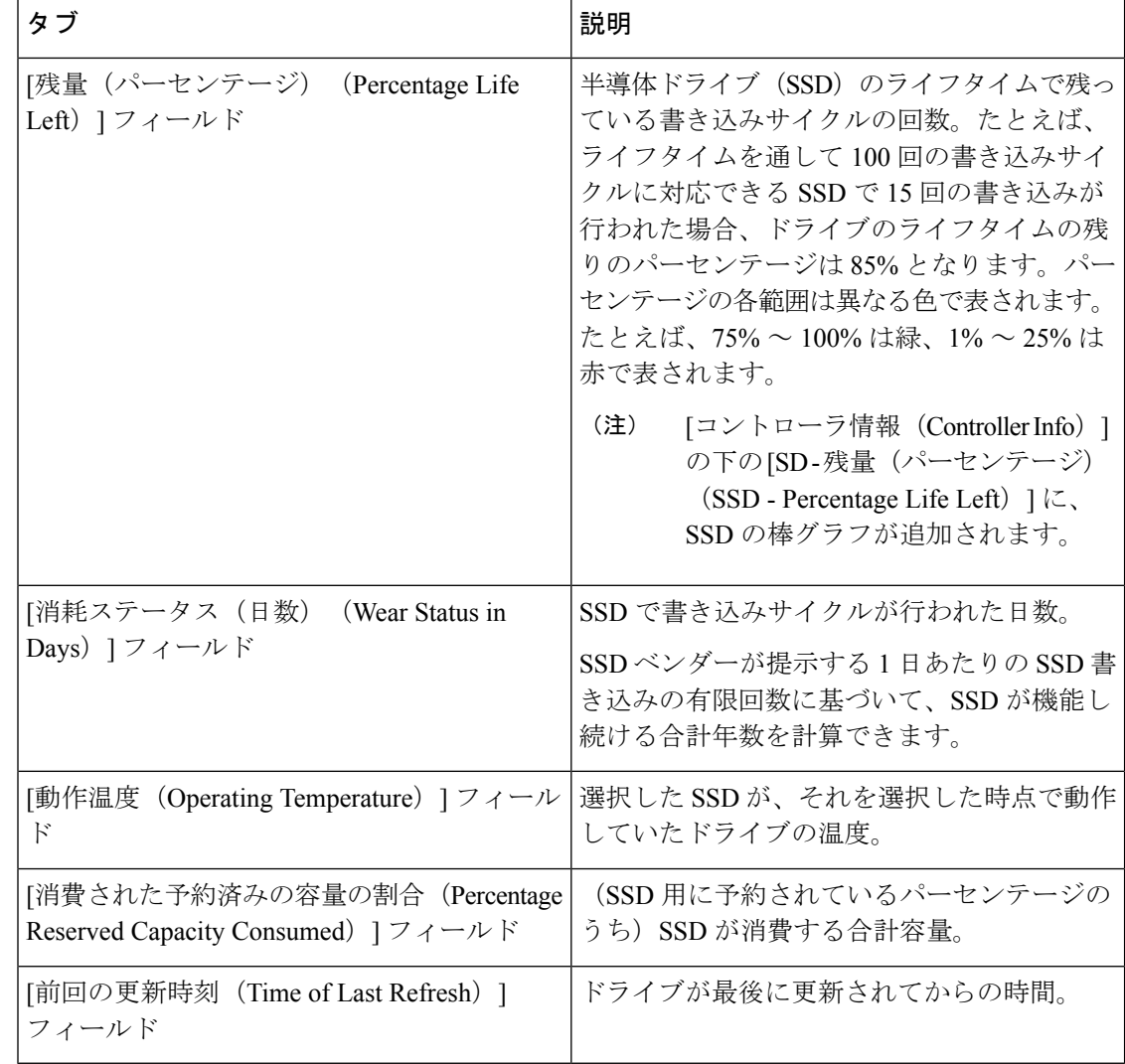

- ステップ8 [ストレージアダプタ (Storage Adapter) ]ページで[物理ドライブ (Physical Drives) ]をクリッ クします。 コントローラ名、物理ドライブ番号、ステータス、ヘルス、シリアル番号、ファームウェア、 FDE 対応、FDE 有効、保護済み、ロック済み、外部ロック済みなどの詳細が表示されます。 ステップ **9** [ストレージ アダプタ (Storage Adapter)] ページで [仮想ドライブ(Virtuall Drives)] をクリッ
- クします。 仮想ドライブ番号、名前、ステータス、ヘルス、サイズ、RAID レベル、ブート ドライブ、 FDE 対応、FDE 有効などの詳細が表示されます。
- ステップ **10** [送信(Submit)] をクリックします。

## <span id="page-8-0"></span>ラック マウント サーバの障害の詳細の表示

問題の原因や問題解決のための推奨手順など、ラック マウント サーバの障害の詳細を表示す る場合は、次の手順を実行します。

#### 始める前に

サーバはすでに、ラック アカウントとしてラック グループに追加されています。

手順

- ステップ **1 [**システム(**Systems**)**]** > **[**インベントリと障害のステータス(**Inventory and Fault Status**)**]** を 選択します。
- ステップ2 [ラック グループ (Rack Groups) ] ページで、[障害 (Faults) ] をクリックします。
- ステップ **3** リストでサーバをダブルクリックし、詳細を表示します。リストでサーバをクリックし、右端 の下矢印をクリックして [詳細の表示(View Details)] を選択することもできます。

(注) リストからサーバを選択するまでは、右端に下矢印は表示されません。

ラックマウント サーバに関する次の詳細が表示されます。

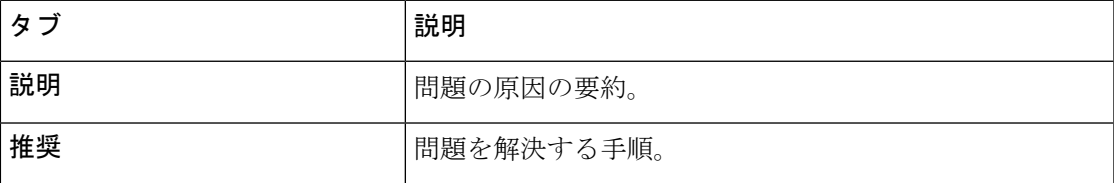

ステップ4 [閉じる(Close) 1をクリックします。

# <span id="page-8-1"></span>ラック グループの要約レポート

[インベントリと障害のステータス(Inventory and Fault Status for Rack Groups)] ページには、 ラック グループのリストが表示されます。[ラック グループ(Rack Groups)] でグループを選 択すると、選択したラックグループのページに、次のレポートを示す「要約(Summary)」レ ポートが表示されます。

- [障害(Faults)]:選択したラック グループの障害数の合計を示します。障害の数は、[ク リティカル (Critical) ]、[メジャー(Major)]、[警告(Warnings)]、[マイナー(Minor)]、 [通知(Info)] などの重大度に基づいて分類されます。
- [サーバの状態 (Server Health) ]: サーバ全体のヘルス ステータスを表します。サーバ全 体のヘルス ステータスは、[良好 (Good) ]、[メモリ テストが進行中です (Memory Test

In Progress)]、[中程度の障害(Moderate Fault)]、[重大な障害(Severe Fault)] などの状 態のいずれかになります。

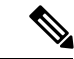

- [中程度の障害 (Moderate Fault) ] と [重大な障害 (Severe Fault) ] は、それぞれ、重大度が [メジャー (Major) 1および [重大 (Critical)]の障害と関連します。ただし、サーバのヘルスステー タスは CIMC によって報告されるステータスに基づいて決定さ れ、上記の障害の重大度に対して、常に直接的にマッピングされ るわけではないことに注意してください。障害のタイプや関連コ ンポーネントなどの他の要素がサーバ全体のヘルスステータスに 影響します。 (注)
- [シャーシの状態 (Chassis Health) ]: シャーシのヘルスステータスを表します。ヘルスス テータスは、[良好(Good)]、[メモリ テストが進行中です(Memory Test In Progress)]、 [中程度の障害(Moderate Fault)]、[重大な障害(Severe Fault)] などの状態のいずれかに なります。
- [ファームウェアのバージョン(FirmwareVersions)]:選択されたラックグループに対し、 そのファームウェア バージョンで管理されているサーバの合計数を表します。
- [サーバ モデル(Server Models)]:選択されたラック グループに対し、そのモデルで管理 されているサーバの合計数を表します。
- [電源の状態(Power State)]:選択されたラック グループに対し、その電源状態で管理さ れているサーバの合計数を表します。電源の状態は [オン (On) ] または [オフ (Off) ] の いずれかです。
- [サーバ接続のステータス(Server Connection Status)]:選択されたラック グループに対 し、その接続ステータスをもつサーバの合計数を表します。接続ステータスは [成功 (Success)] または [失敗(Failed)] のいずれかです。
- [概要(Overview)]:サーバの合計数と重大な障害の数を示します。

### <span id="page-9-0"></span>サーバ障害に関する電子メール アラート ルールの追加

1つ以上の電子メールルールを作成できます。各ルールでは、指定した条件に一致する障害が 定期的な検査で見つかると、電子メールアラートが送信されます。このような障害に関する電 子メール アラートを受信するには、次の手順を実行します。

#### 手順

ステップ **1 [**管理(**Administration**)**]** > **[**システム(**System**)**]** を選択します。 ステップ2 [電子メールアラートルール (Email Alert Rules) 1をクリックします。

- [電子メール アラート ルール(Email Alert Rules)] テーブルには、電子メール アラー (注) ト ルール名、アラート範囲、アラート ルールで選択されたサーバとサーバ グループ などのアラート ルールの詳細が表示されます。
- ステップ3 [追加 (Add) ] をクリックします。
- ステップ **4** [電子メール アラート ルールの追加(Add Email Alert Rule)] ページで、次のフィールドに入 力します。

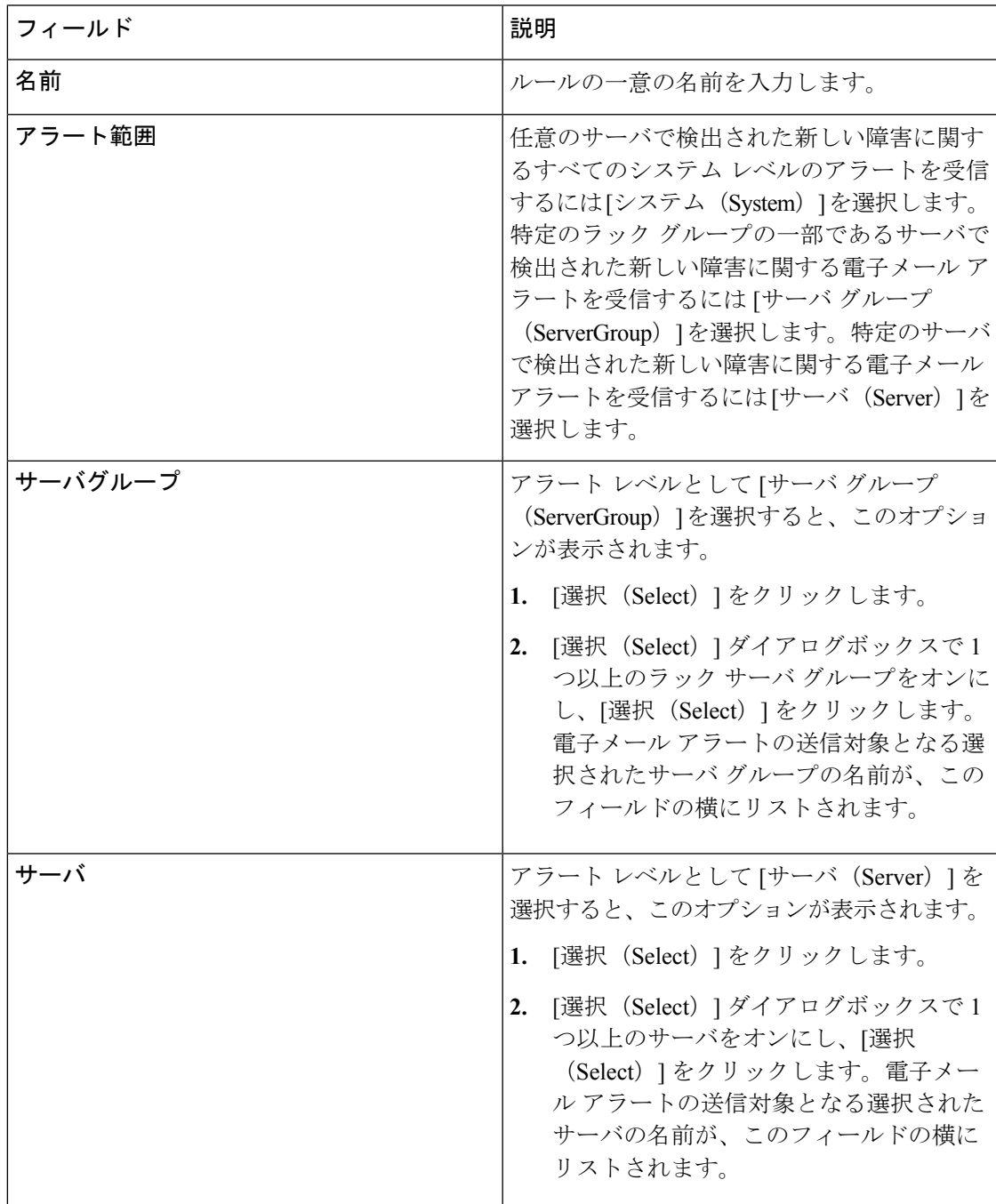

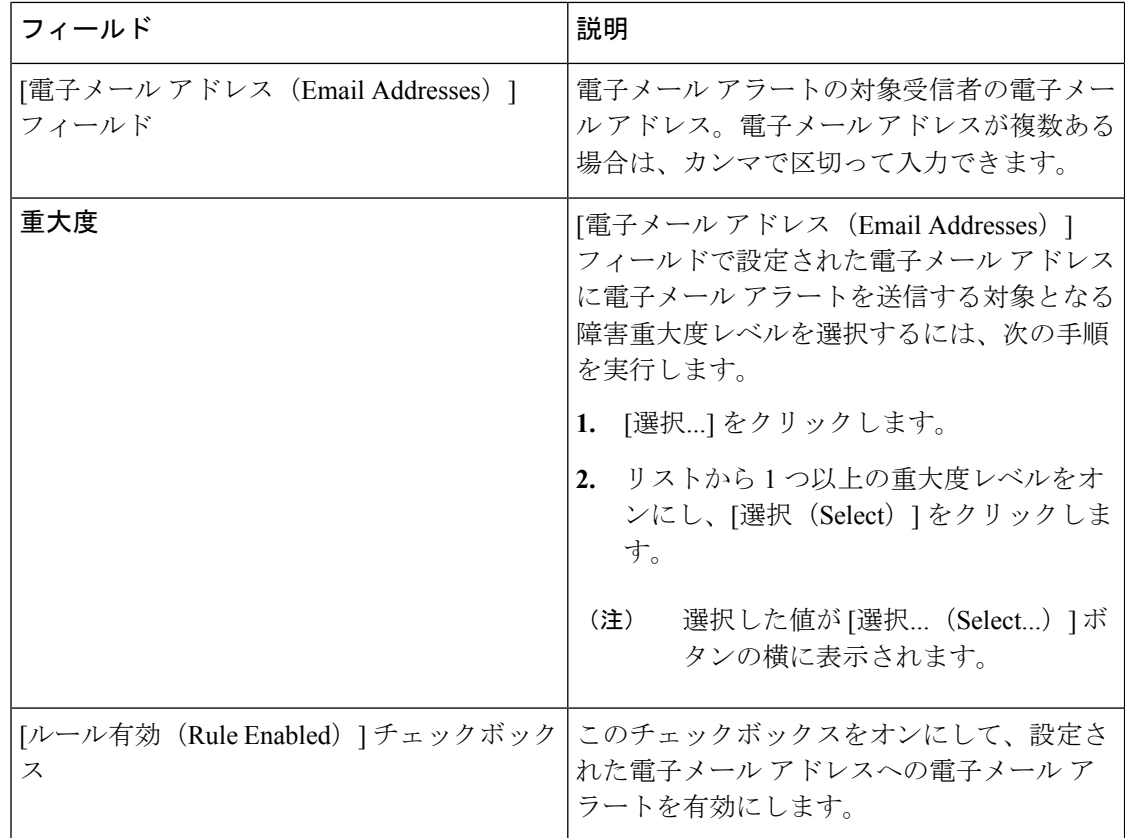

- •電子メール アラート ルールを修正および削除できます。[編集 (Edit)] および [削除(Delete)] オプションは、ルールを選択した場合にのみ表示されます。[編 集(Edit)] をクリックし、表示されているフィールドを必要に応じて変更する か、[削除(Delete)] をクリックして、削除することを確認します。 (注)
	- 同時に複数のルールを選択して [削除(Delete)] をクリックし、それらを削除で きます。
	- 送信される電子メールアラートの数は、作成したルールの数に基づいています。
	- 1.0 または 1.0.0.1 でシステム レベル ルールが存在する場合、1.1 にアップグレー ドすると、デフォルトでのそのルールの名前が **system-default** として追加された ことを確認できます。このグループの [アラート レベル(Alert Level)] フィール ドは変更できませんが、このシステムレベルルールを削除することは可能です。